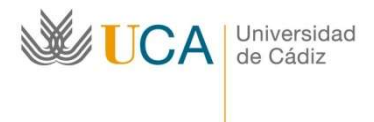

Edificio Hospital Real Plaza Falla nº 3 11002 Cádiz. Tel. 956015883. Fax: 956015895 http://www.uca.es/internacional/ internacional@uca.es

# Instrucciones para elaborar el Online Learning Agreement (OLA) en Umove Erasmus+ KA131 Año académico 2024/25

MUY IMPORTANTE: Lo primero que debes saber es si tu Universidad de Destino gestiona o no el Contrato de Estudios (Online Learning Agreement) a través de la plataforma Erasmus+ Without Papers. Si no lo sabes, debes contactar con tu Universidad de Destino para que te lo indiquen.

- Si tu Universidad de Destino gestiona el Contrato de Estudios (Online Learning Agreement) a través de la plataforma Erasmus+ Without Papers debes confeccionar el documento siguiendo estas instrucciones (del punto 1 al 23, página 1 – 10) y proceder a su firma tal y como se indica en el punto A (página  $10 - 12$ .
- Si tu Universidad de Destino NO gestiona el Contrato de Estudios (Online Learning Agreement) a través de la plataforma Erasmus+ Without Papers debes comunicárnoslo por CAU. Además, deberás confeccionar el documento siguiendo estas instrucciones (del punto 1 al 23, página  $1 - 10$ ) y proceder a su firma tal y como se indica en el punto B (página  $13 - 16$ ).

### ¿CÓMO CONFECCIONAR EL ONLINE LEARNING AGREEMENT?

1. Entra en Umove con tu usuario y contraseña

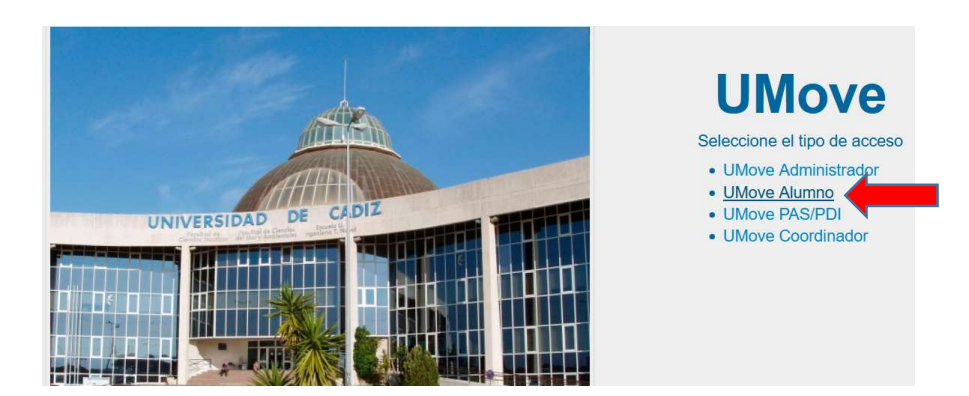

2. Elige Mis Plazas. Aparecerá toda la información relativa a la plaza concedida

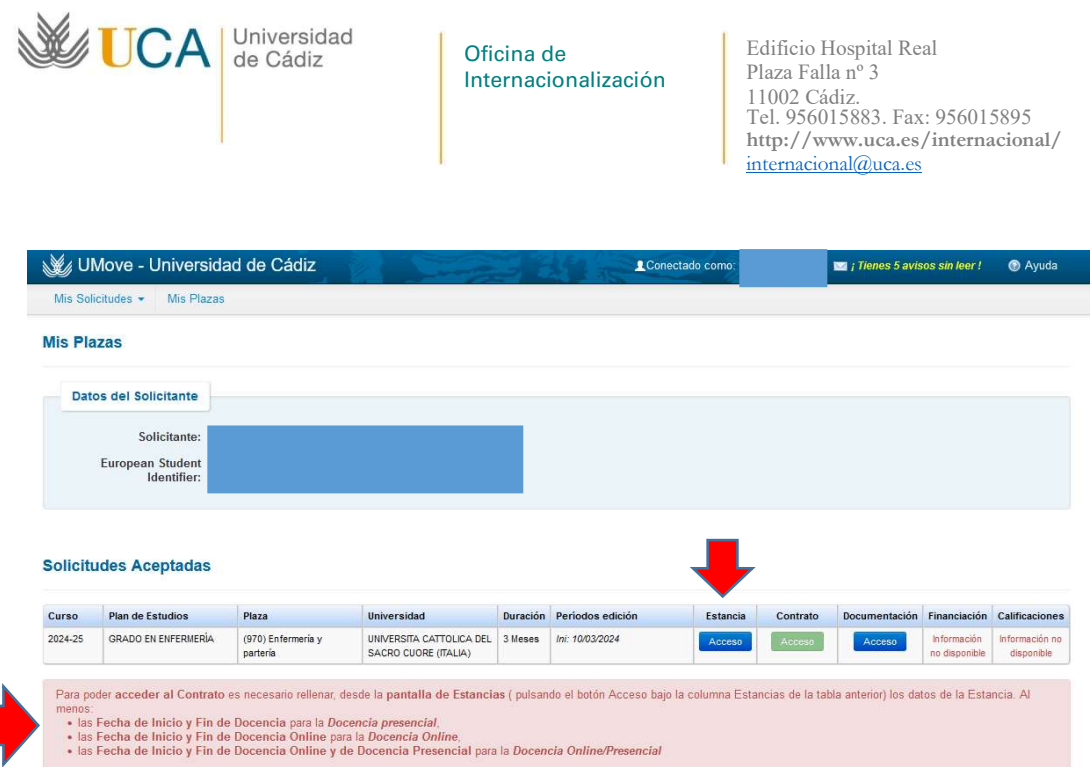

- 3. Si todavía no has rellenado la información del apartado *Estancia*, te aparecerá un aviso de que tienes que hacerlo (como en la imagen superior).
- 4. Entra en *Estancia* (pincha *Acceso* debajo) y rellena los datos tal y como se indica en el documento "Primeros Pasos a realizar para la Beca Erasmus+" publicado en la web de la convocatoria:

https://internacional.uca.es/24-25-erasmus-estudios-salientes-ka131-grado/

MUY IMPORTANTE: Para poder crear el Contrato de Estudios (Online Learning Agreement - OLA) deben estar cumplimentados los Datos de tu Coordinador Académico de la Universidad de Destino correctamente, es decir, NO deben aparecer los datos del Coordinador UCA. Si todavía no los tienes, debes contactar con tu universidad de destino por email para solicitarlos.

5. Luego podrás crear el Contrato de Estudios (Online Learning Agreement – OLA) en el apartado Contrato donde aparecerá un botón en verde de Acceso:

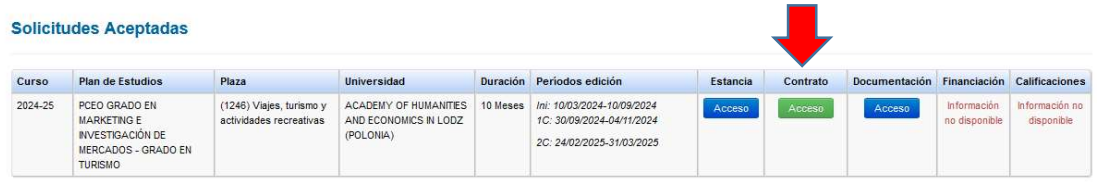

6. Aparecerá la información de la plaza, los datos de tu Coordinador Académico de la UCA y los datos del Coordinador Académico de la Universidad de destino:

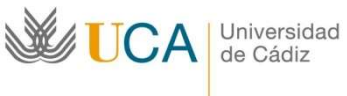

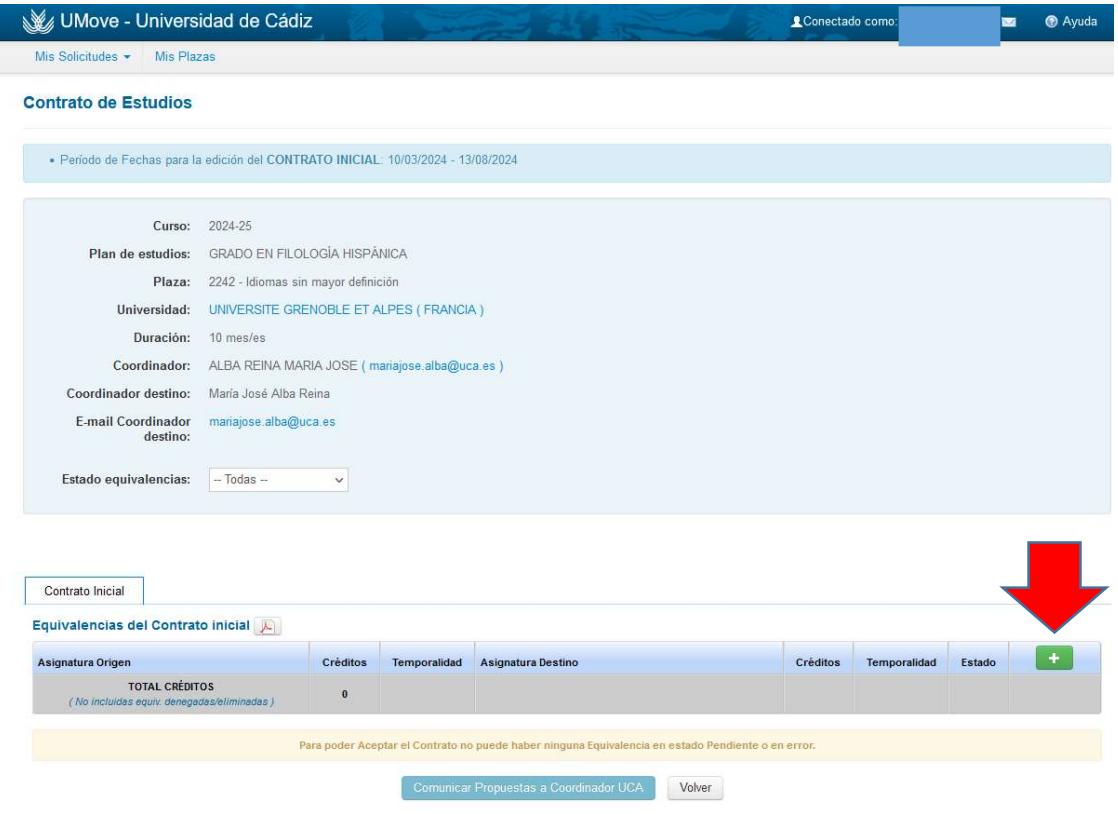

- 7. Pincha el botón + verde para añadir las equivalencias. Una equivalencia es la relación asignatura UCA-asignatura destino.
- 8. Tienes que elegir una asignatura UCA del desplegable. Te aparecerán todas las asignaturas que todavía no tienes superadas (también las del semestre actual, porque aún no has realizado los exámenes de este curso académico).

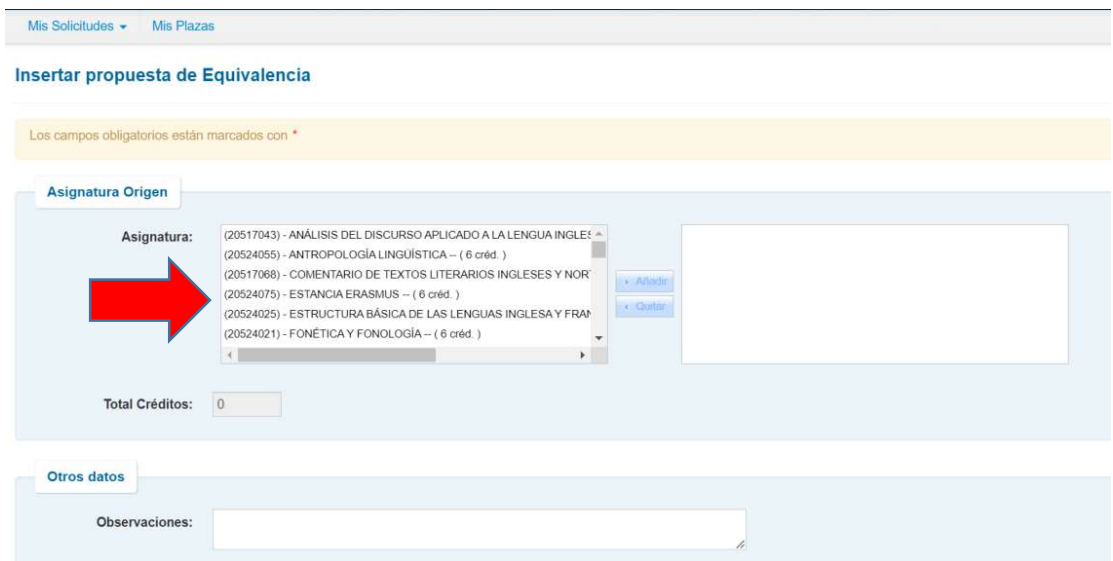

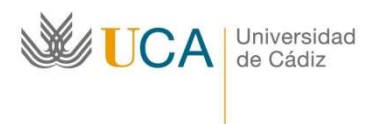

9. Elije la asignatura y pulsa *Añadir* para que pase de la tabla izquierda a la derecha.

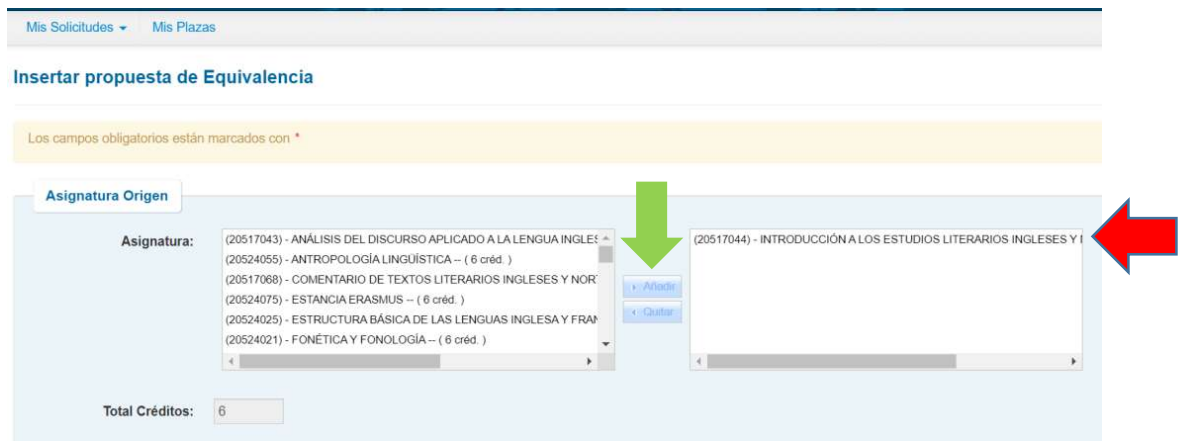

10. Rellena la información en la tabla de la asignatura de destino, tal y como está en el plan de estudios de la universidad de destino:

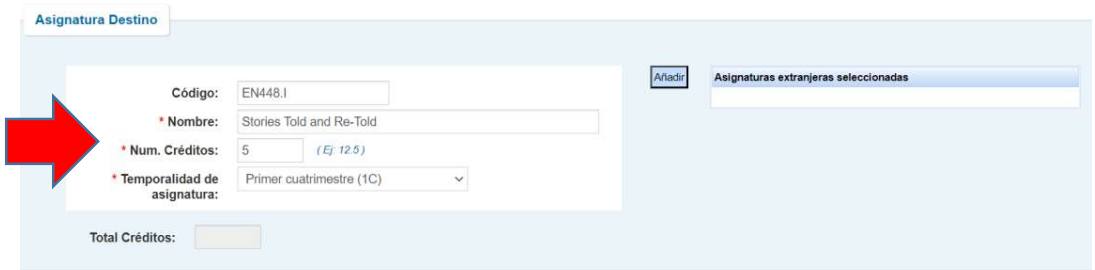

11. Pulsa Añadir para pasar esta información al recuadro de la derecha:

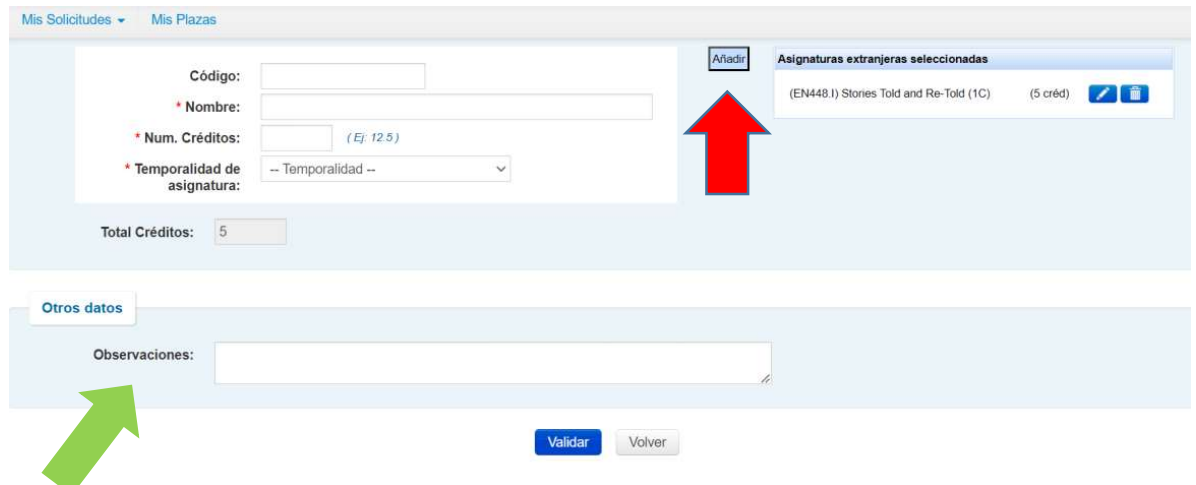

12. En el campo Observaciones puedes dejar alguna explicación sobre esta equivalencia para tu Coordinador Académico de la UCA.

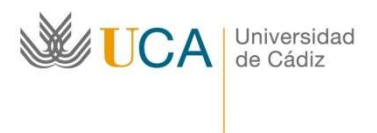

Edificio Hospital Real Plaza Falla nº 3 11002 Cádiz. Tel. 956015883. Fax: 956015895 http://www.uca.es/internacional/ internacional@uca.es

13. Puedes proponer equivalencias descompensadas, es decir, una asignatura de la UCA por varias asignaturas de destino o varias asignaturas de la UCA por una asignatura de destino. NO puedes proponer varias asignaturas de la UCA por varias asignaturas de destino. En otras palabras, NO se admiten bloques de asignaturas UCA por bloques de asignaturas de destino.

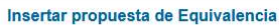

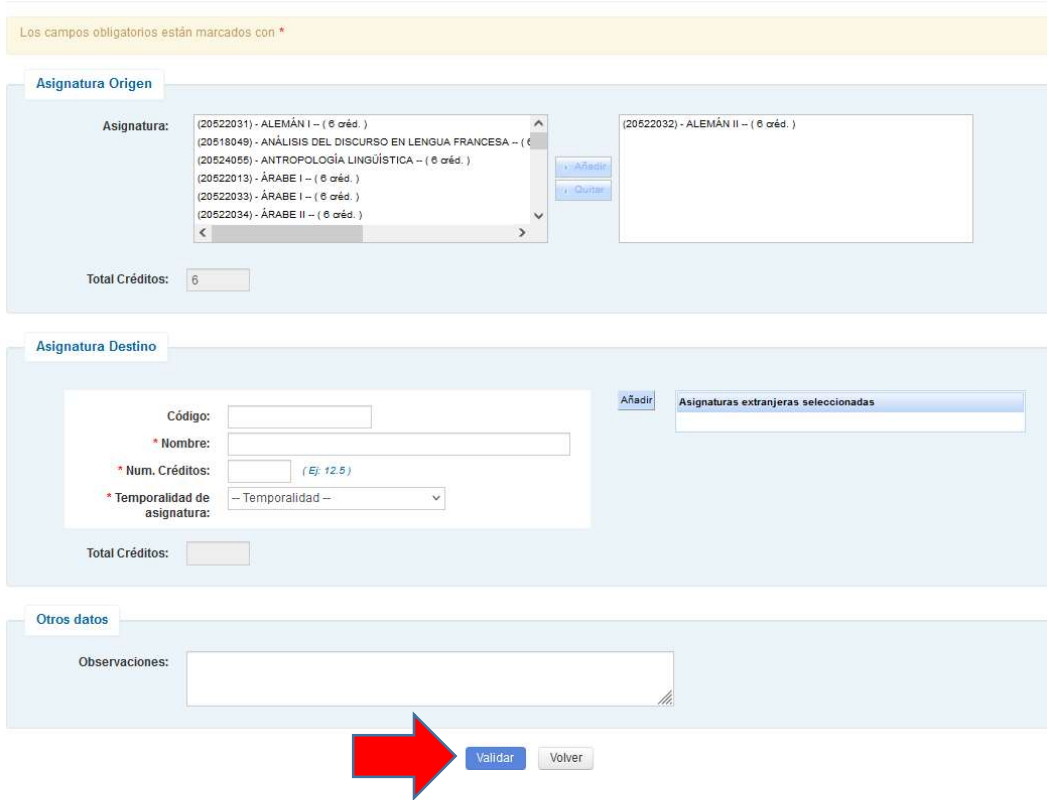

14. Al terminar de redactar la propuesta de una equivalencia pulsa Validar y aparecerá este mensaje. Haz clic sobre Guardar.

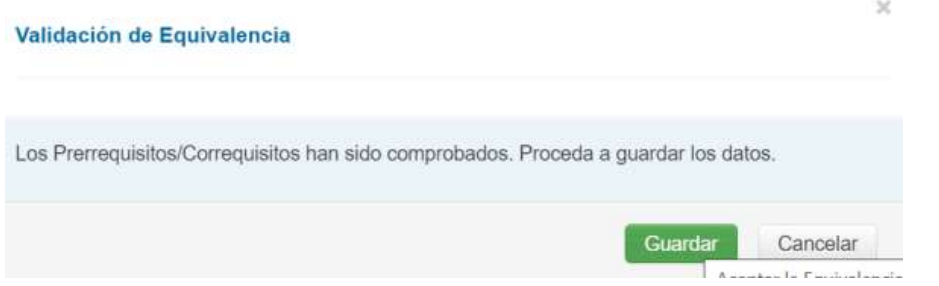

15. Aparecerá la pantalla inicial para añadir más equivalencias con el botón  $+$  verde:

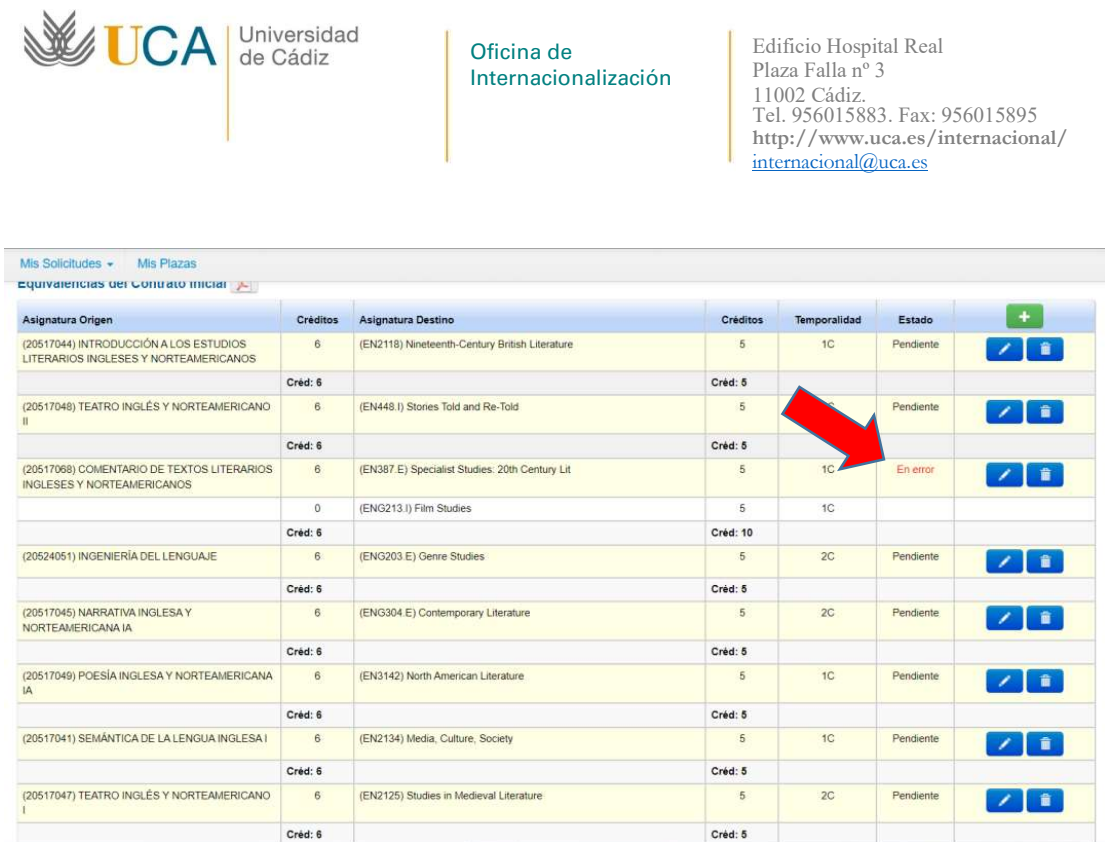

16. ¡MUY IMPORTANTE! Aviso sobre errores: Si Umove no detecta ningún error, las equivalencias tendrán el estado "Pendiente", pero si Umove detecta algún ERROR (como en la pantalla superior), indicará "en Error". En este caso, aparece el error porque una asignatura de 6 ECTS de la UCA la queremos convalidar por dos asignaturas del destino que suman 10 ECTS. Hay un desajuste de créditos, pero este desajuste puede ser autorizado por tu Coordinador Académico de la UCA.

Para eliminar cualquier error: debes indicarle a tu Coordinador Académico en el campo Observaciones por qué solicitas esta equivalencia.

Cuando hayas terminado de insertar todas las equivalencias, envía tu propuesta de OLA a tu Coordinador Académico de la UCA pulsando Comunicar propuestas.

Cuando él reciba tu OLA, deberá reenviarlo al Gestor de Internacionales usando Comunicar propuestas de Umove para que desde la Oficina de Internacionalización podamos eliminar cualquier error de tu OLA.

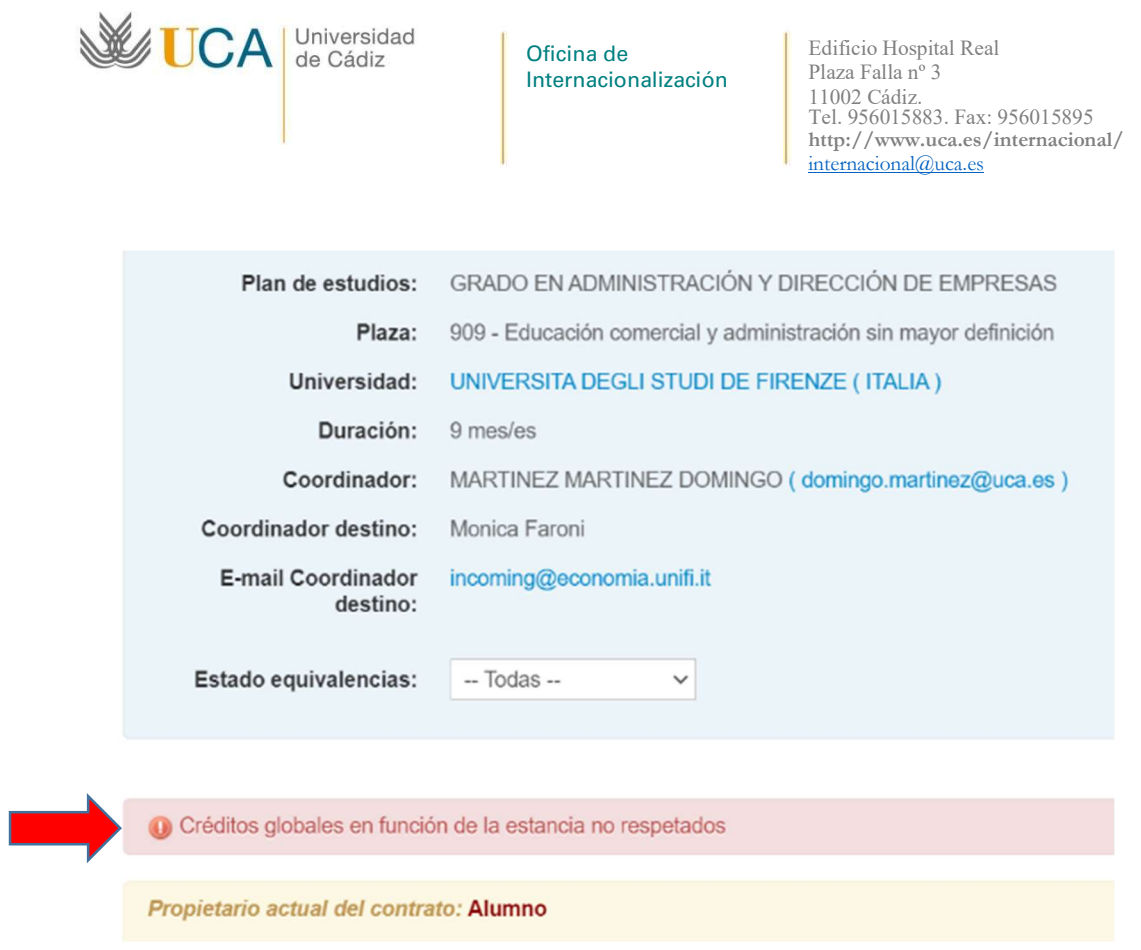

¡MUY IMPORTANTE! NO podrás enviar el OLA a tu Universidad de Destino (punto A.1) o aceptar el Contrato de Estudios (punto B.1) hasta que desaparezca cualquier error que contenga el Contrato de Estudios.

17. Puedes editar las equivalencias (ícono del lápiz) o eliminarlas (papelera). También puedes filtrar las equivalencias en el apartado Estado equivalencias de la parte superior de la pantalla, indicando si quieres ver: "Todas", "Pendientes", etc.

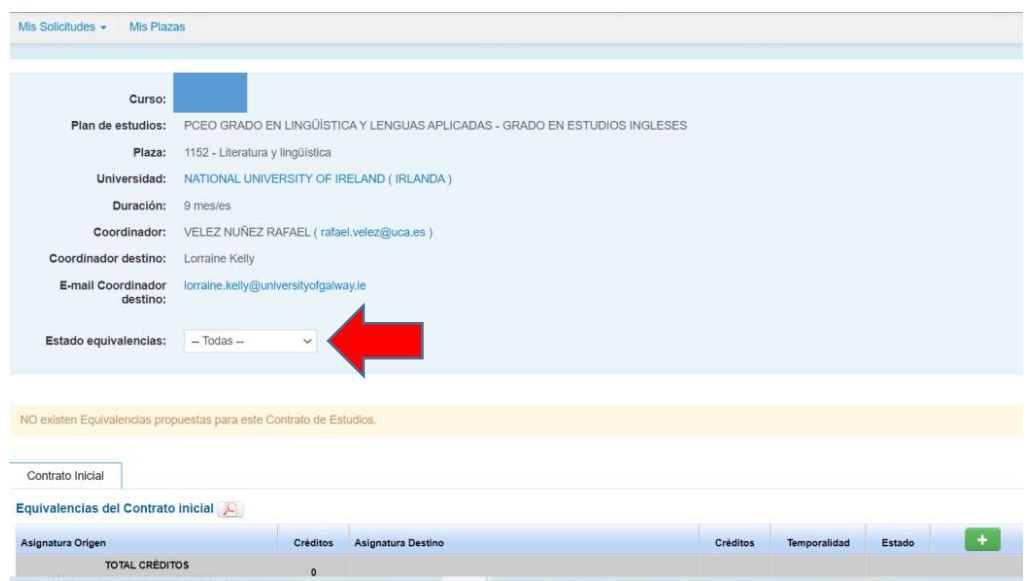

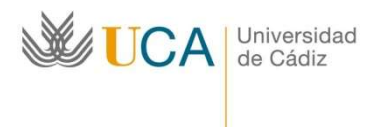

18. Cuando hayas terminado de insertar todas las equivalencias, envía tu propuesta de OLA a tu Coordinador Académico de la UCA pulsando Comunicar propuestas debajo de la pantalla:

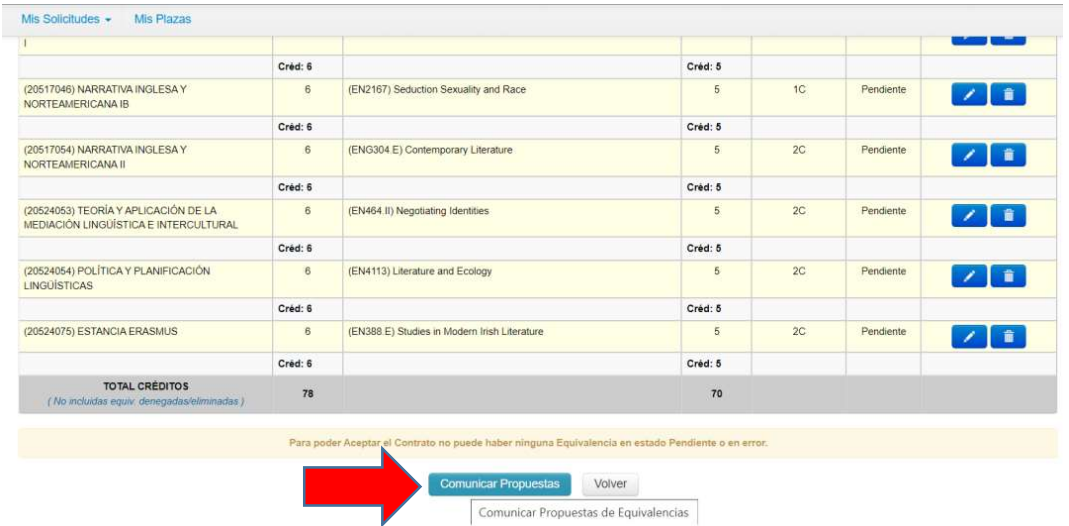

19. Vas a poder indicar observaciones en el texto al coordinador:

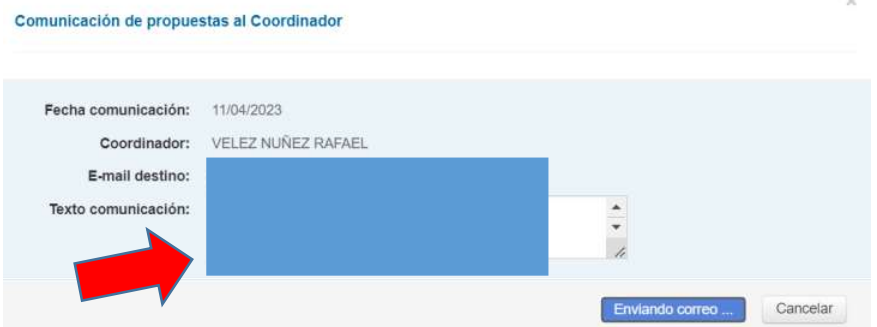

20. A partir de este momento ya no vas a poder editar el Contrato de Estudios (OLA) hasta que tu Coordinador Académico de la UCA te lo "devuelva" aceptando o rechazando las equivalencias que has propuesto. Recibirás un email de Umove en tu correo electrónico:

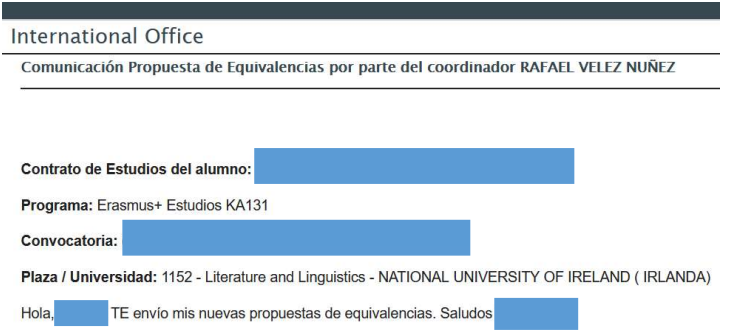

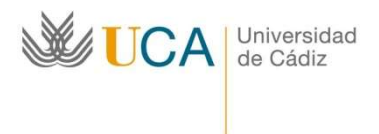

21. En la última columna del OLA hay un ícono de comunicación donde se reflejarán todas las conversaciones con tu Coordinador Académico:

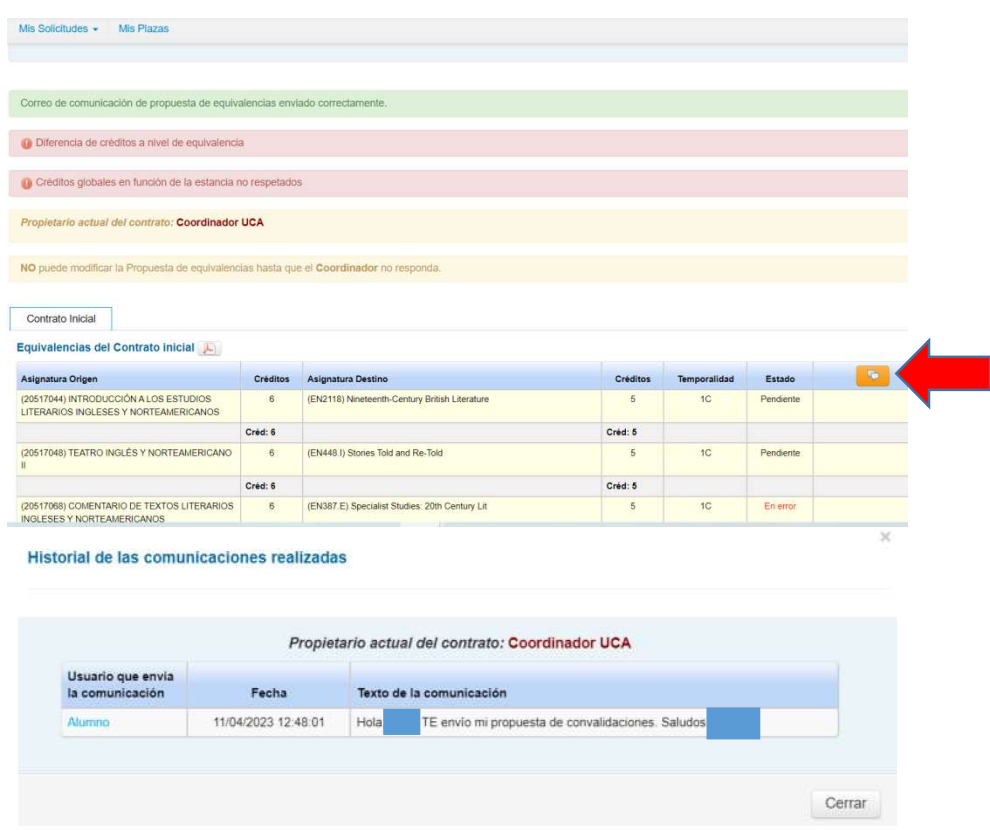

22. Cuando el Coordinador Académico UCA te "devuelva" el Contrato, vas a poder editar las equivalencias (si te lo indica el Coordinador), eliminarlas, añadir nuevas o aceptar las nuevas que te ha propuesto. Por ejemplo, esta sería la pantalla si decides eliminar alguna equivalencia:

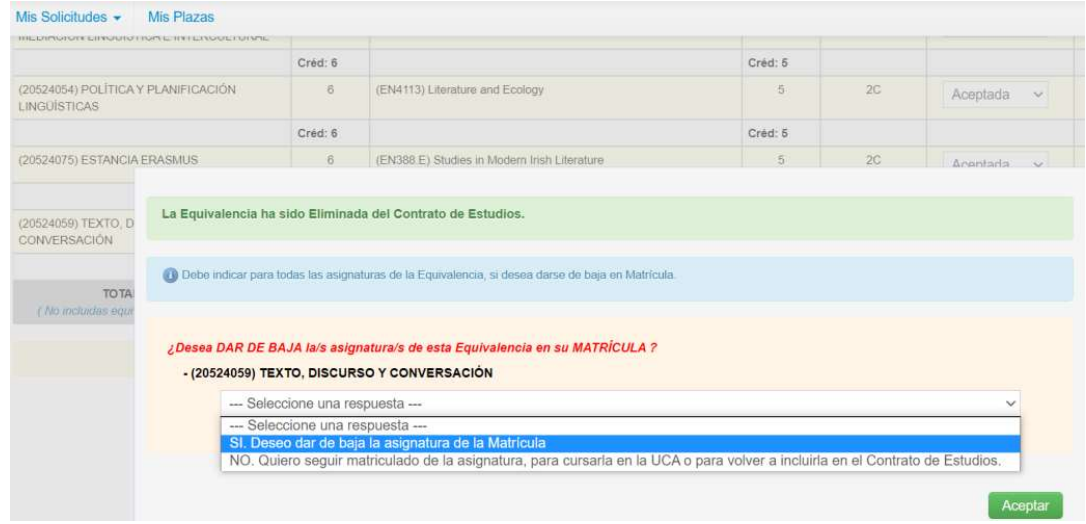

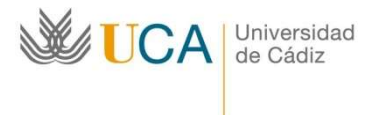

Edificio Hospital Real Plaza Falla nº 3 11002 Cádiz. Tel. 956015883. Fax: 956015895 http://www.uca.es/internacional/ internacional@uca.es

23. Este proceso de negociación puede ser largo. Se trata de hacer el Contrato de Estudios (OLA) definitivo que finalmente vas a cursar en tu estancia Erasmus+. Presta mucha atención al elegir las equivalencias porque esta información pasará automáticamente a tu expediente académico de la matrícula UCA.

#### ¿CÓMO FIRMAR EL ONLINE LEARNING AGREEMENT?

#### A. Contrato OLA (Universidad de Destino utiliza Erasmus+ Without Papers):

A.1. Cuando hayas insertado todas las equivalencias en el Contrato de Estudios y tengas tu propuesta de OLA aceptada por tu Coordinador Académico de la UCA, debes enviarla a tu Universidad de destino pulsando el botón verde *Enviar contrato a* **Universidad destino.** Después de hacerlo NO podrás hacer ninguna modificación. Si deseas modificar algo en el OLA, tu universidad de destino deberá rechazarlo en su plataforma conectada a EWP, y luego se te abrirá la posibilidad de realizar las modificaciones.

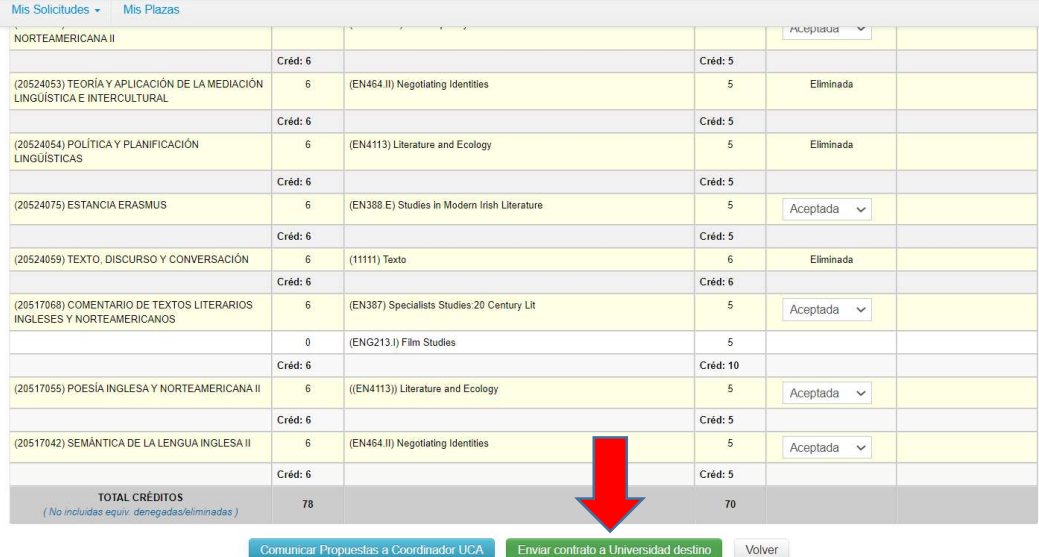

A.2. Antes de llegar a la Universidad de destino, tu OLA pasará por el Responsable de Titulación UCA, es decir, el Responsable de Movilidad de tu Centro de la UCA que deberá visarlo (aceptarlo o rechazarlo). Hasta que no lo vise, tu Universidad de destino no recibirá el OLA.

Cuando el Responsable de Movilidad de tu Centro de la UCA haya visado tu Contrato de Estudios, éste se enviará automáticamente a tu Universidad de Destino.

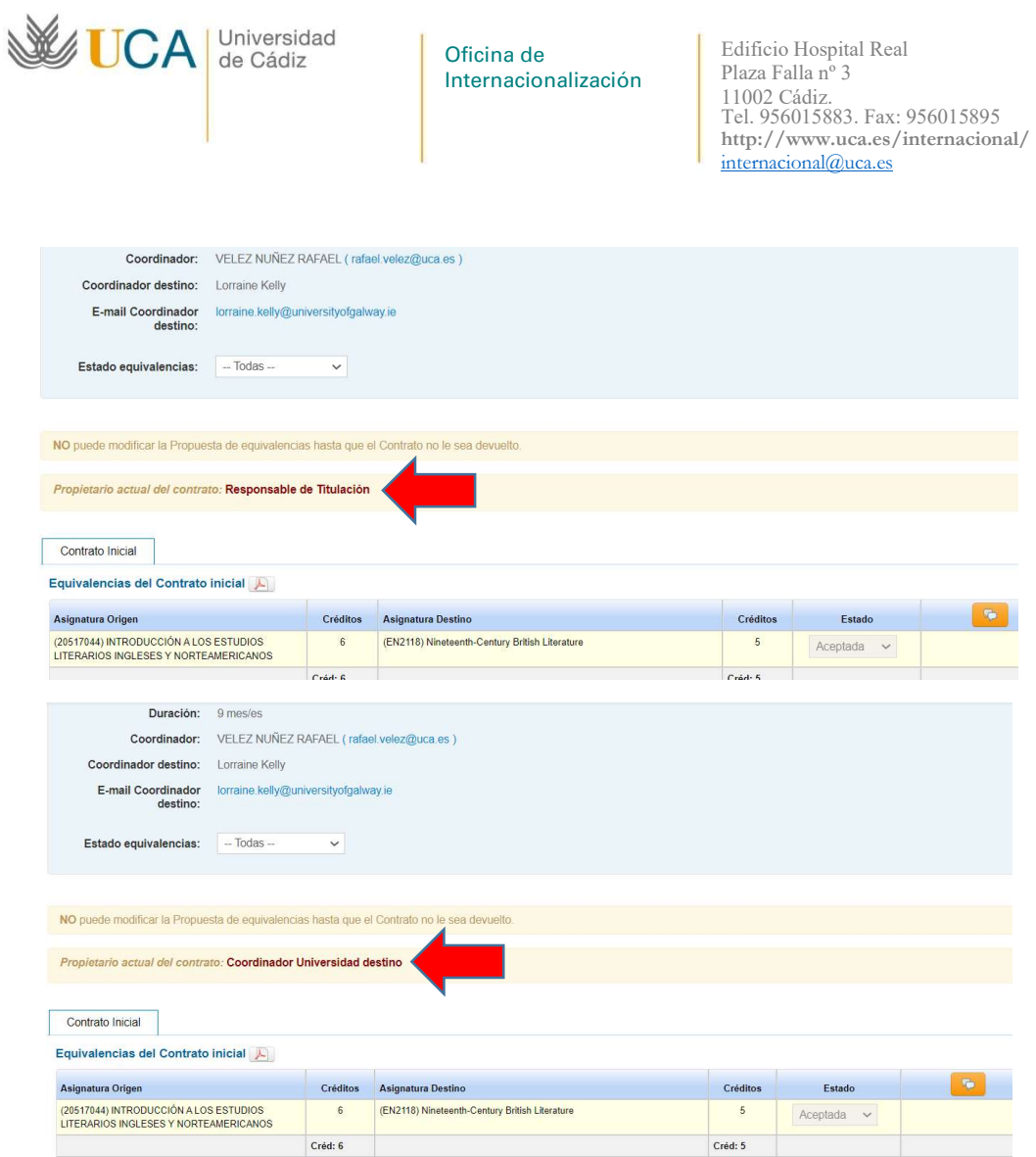

A.3. Si el Responsable de Movilidad de tu Centro de la UCA rechaza tu OLA, te escribirá un email dentro de Umove explicándote las razones e indicándote lo que tienes que modificar. Entonces, se te abrirá el contrato y podrás hacer los cambios necesarios. Luego, deberás mandarlo de nuevo a tu Coordinador Académico UCA para que lo acepte o rechace. Cuando tu OLA vuelva a estar consensuado por ti y por el Coordinador Académico UCA, deberás enviarlo de nuevo a tu Universidad de Destino y el Responsable de Titulación de la UCA tendrá que volver a visarlo para que Umove lo mande automáticamente a tu Universidad de destino.

A.4. Si tu Universidad de Destino rechaza tu OLA te lo notificará en Umove. El Contrato se abrirá y podrás hacer los cambios necesarios. Tendrás que seguir todos los pasos anteriores.

Si tu Universidad de destino aprueba tu OLA se reflejará en tu expediente Umove y recibirás una notificación.

MUY IMPORTANTE: A partir de este momento se considera que tu Contrato está aceptado y se te habilitará la posibilidad de firmar el Convenio de Subvención, imprescindible para el recibir la primera parte de la ayuda económica.

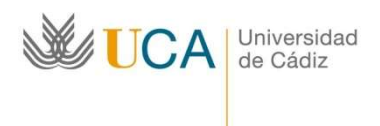

# A.5. Tendrás que Firmar el Contrato Inicial dentro de Umove en la pestaña Documentación/documentos para Descargar:

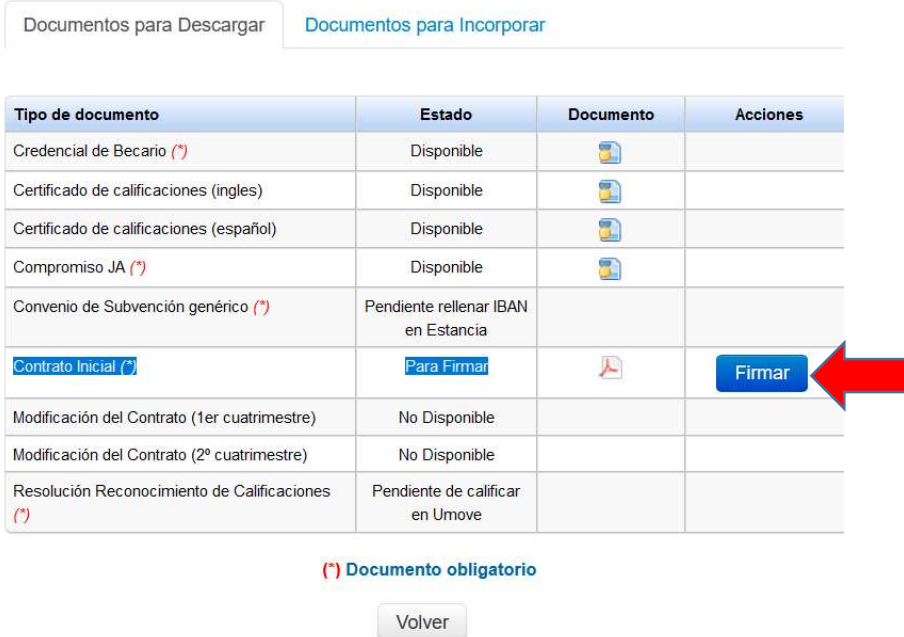

A.6. Luego tu Coordinador Académico UCA lo recibirá y deberá firmarlo en su portafirmas Umove.

Al final en tu apartado de documentación aparecerá el documento descargable PDF con las dos firmas (la tuya y la del Coordinador Académico UCA)

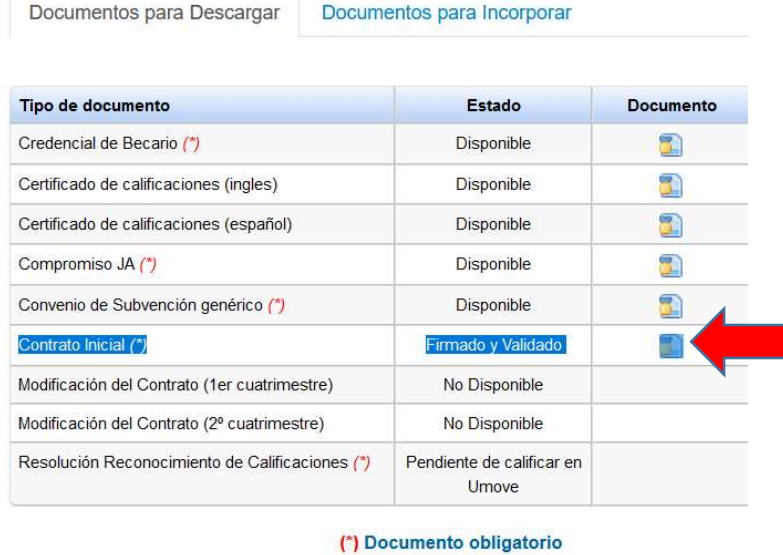

Volver

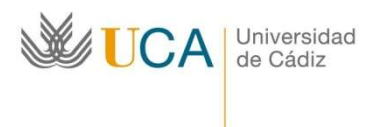

 $\overline{\times}$ 

# B. Contrato NO OLA (Universidad de Destino NO utiliza Erasmus+ Without Papers):

B.1. Cuando hayas insertado todas las equivalencias en el Contrato de Estudios y tengas tu propuesta de contrato aceptada por tu Coordinador Académico de la UCA, debes pulsar Aceptar contrato.

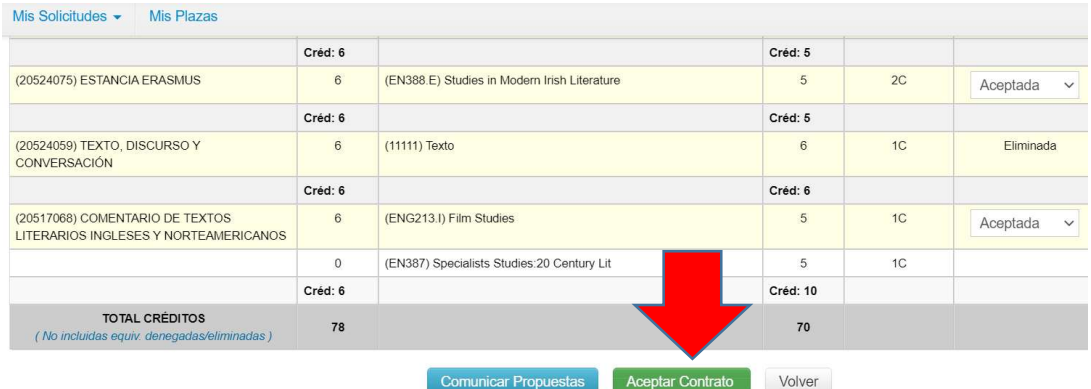

#### B.2. Pulsa Aceptar.

Envío del Contrato a la Universidad destino

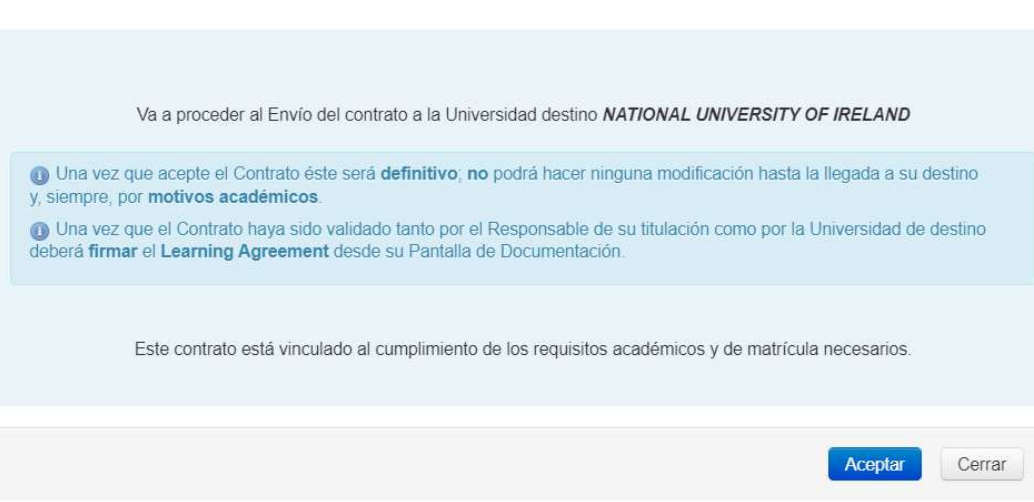

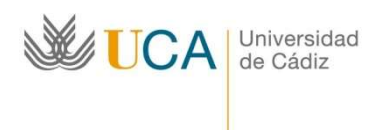

#### B.3. Entra en el apartado Documentación de la vista principal Mis Plazas.

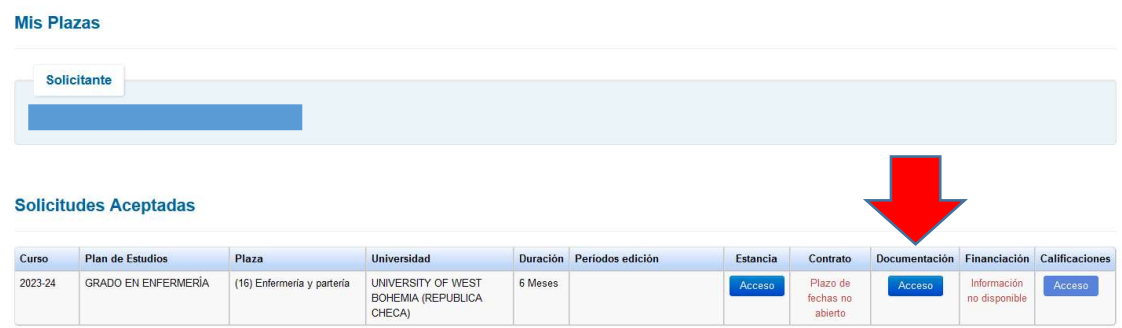

B.4. En la pestaña Documentos para descargar aparecerá toda la documentación que debes firmar y que puedes descargar:

|               |                                              | ¡ATENCION! Para firmar documentos en UMove tendrá que introducir una clave. v Configuración Inicial |                  |                 |
|---------------|----------------------------------------------|----------------------------------------------------------------------------------------------------|------------------|-----------------|
|               | Documentos para Descargar                    | Documentos para Incorporar                                                                          |                  |                 |
|               | Tipo de documento                            | Estado                                                                                              | <b>Documento</b> | <b>Acciones</b> |
|               | Credencial de Becario (*)                    | Pendiente de Firma                                                                                  |                  |                 |
|               | Certificado de calificaciones (ingles)       |                                                                                                    |                  |                 |
|               | Certificado de calificaciones (español)      |                                                                                                    |                  |                 |
|               | Compromiso JA (*)                            | Para Firmar                                                                                         | Æ                | Firmar          |
|               | Contrato Inicial (*)                         | Para Firmar                                                                                         | 人                | Firmar          |
|               | Modificación del Contrato (1er cuatrimestre) | No Disponible                                                                                       |                  |                 |
|               | Modificación del Contrato (2º cuatrimestre)  | No Disponible                                                                                       |                  |                 |
| $\mathcal{C}$ | Resolución Reconocimiento de Calificaciones  | Pendiente de calificar<br>en Umove                                                                  |                  |                 |

B.5. Antes de firmar el Contrato inicial, descarga el pdf para verificar que está bien.

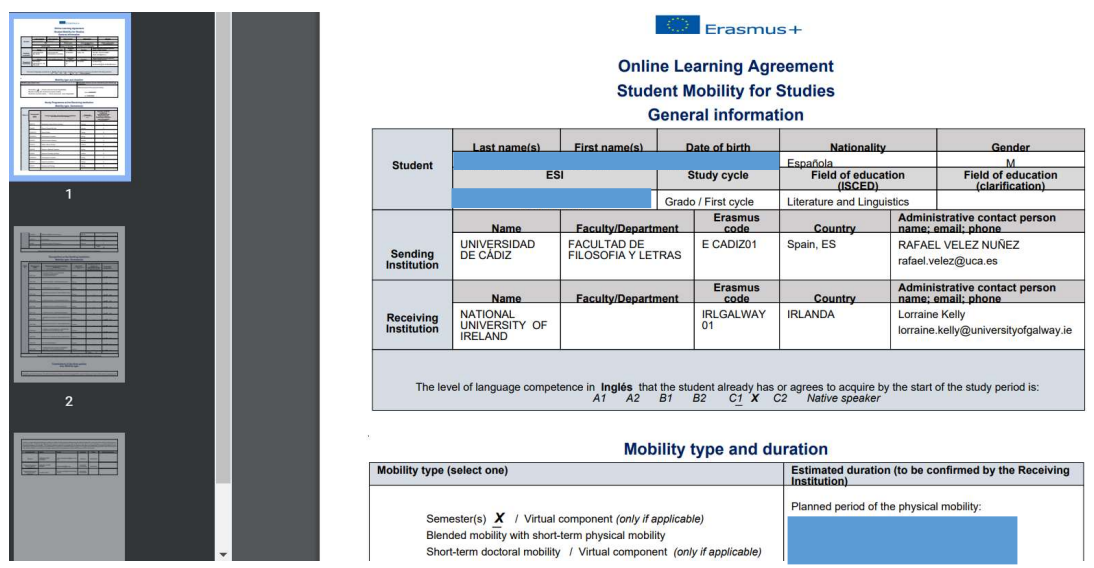

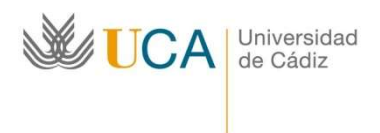

B.6. Para firmar el Contrato tienes que configurar la firma en la parte superior de la misma pantalla.

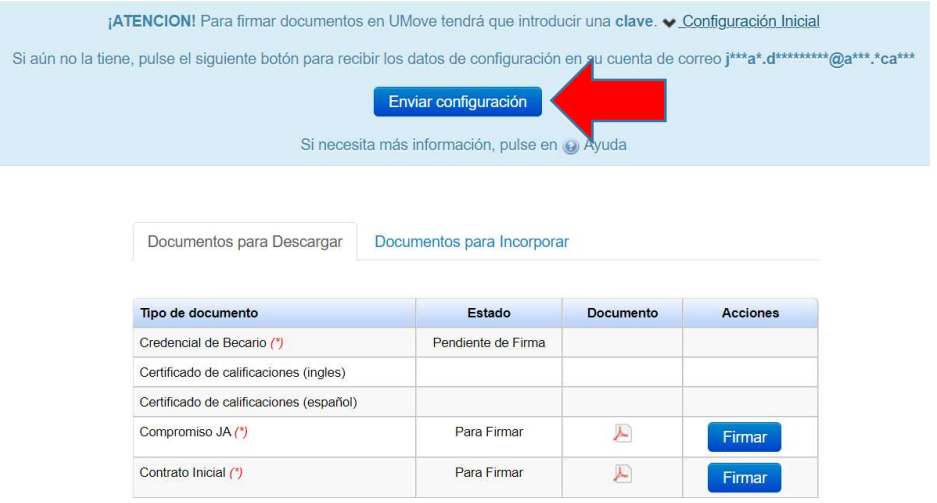

B.7. Cuando hayas configurado la firma, podrás firmar el Contrato:

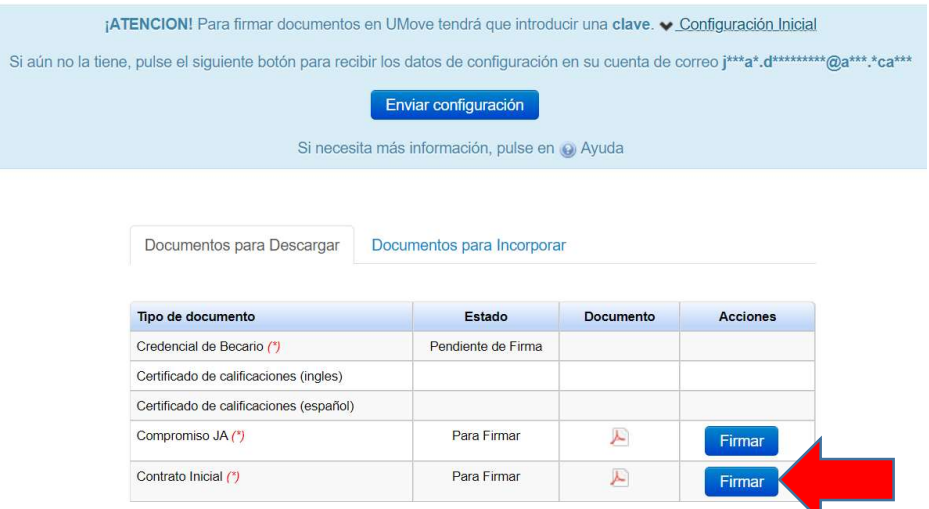

B.8. Luego tu Coordinador Académico UCA lo recibirá y deberá firmarlo en su portafirmas Umove. Después pasará al Responsable de Titulación UCA, es decir, al Responsable de Movilidad de tu Centro de la UCA que deberá visarlo (aceptarlo o rechazarlo).

B.9. Cuando esté firmado por tu Coordinador Académico de la UCA y aceptado por el Responsable de tu Titulación UCA, tendrás que descargarlo de la pantalla *Documentos* para descargar y enviarlo por email a tu Universidad de destino.

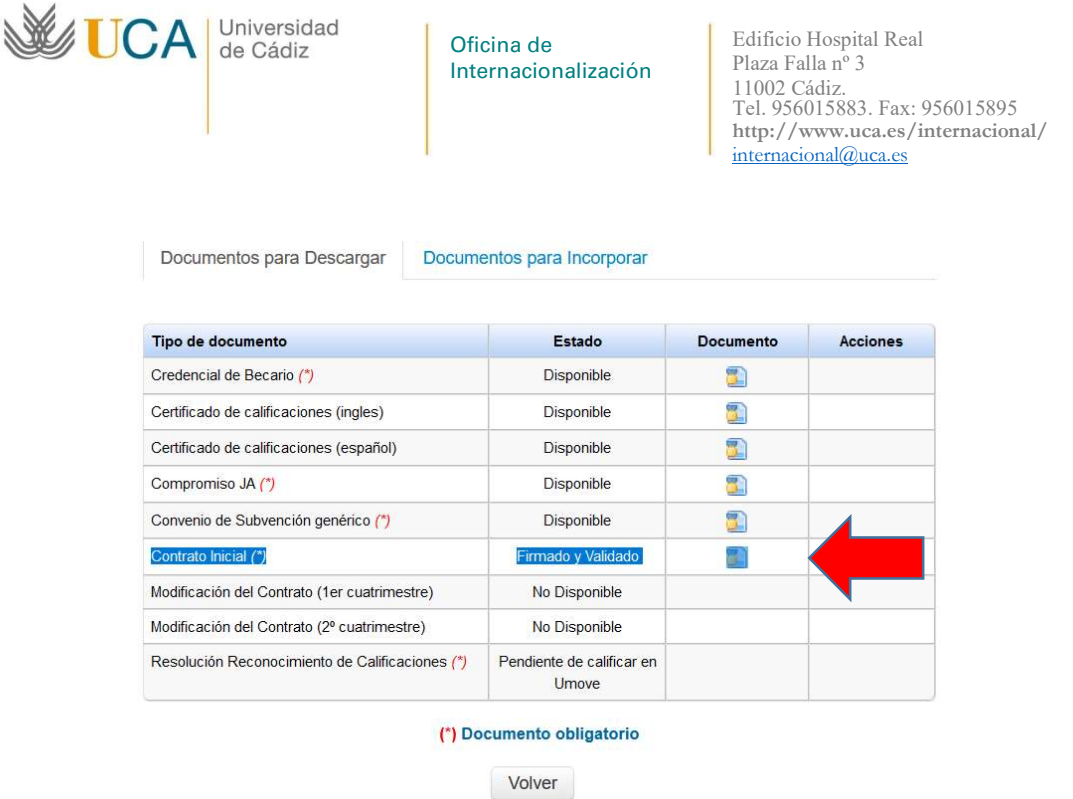

B.10. Cuando tengas el Contrato firmado por todas las partes (el estudiante, el Coordinador Académico de la UCA y el Coordinador Académico de la Universidad de destino) súbelo (pulsando el símbolo que aparece en Acciones) en la pestaña Documentación Documentos para incorporar, concretamente, en Contrato Inicial incorporado (una vez firmado por el coordinador de destino):

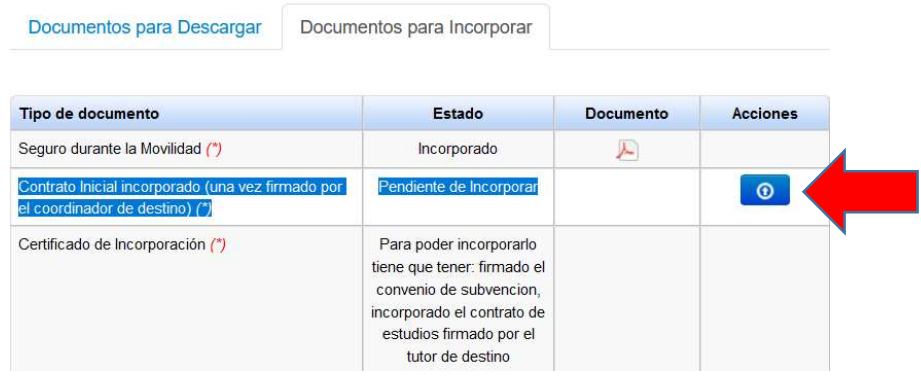

B.11. El Gestor de la Oficina de Internacionalización valida el documento.

MUY IMPORTANTE: A partir de este momento se considera que tu Contrato está aceptado y se te habilitará la posibilidad de firmar el Convenio de Subvención, imprescindible para el recibir la primera parte de la ayuda económica.

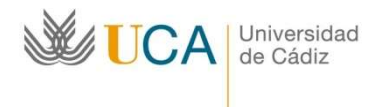

Edificio Hospital Real Plaza Falla nº 3 11002 Cádiz. Tel. 956015883. Fax: 956015895 http://www.uca.es/internacional/ internacional@uca.es

# A tener en cuenta

- 1. En el apartado Mis Plazas en la columna Períodos de edición hay:
	- a. 3 rangos de fechas para el alumnado de curso completo.
	- b. 2 rangos de fechas para el alumnado de un solo cuatrimestre/semestre.
	- INI: Se trata del período de la redacción inicial del contrato. Se cierra 20 días antes de que el estudiante empiece la movilidad (Fecha Inicio de docencia presencial indicada por el alumno en los Datos de su Estancia).
	- 1C: Modificaciones del primer cuatrimestre/semestre. Una vez incorporado en el destino el estudiante puede tener que hacer alguna modificación en su Contrato por el solapamiento de los horarios o por otras razones (ampliación/reducción de la estancia). Este período de edición del Contrato se abre automáticamente cuando el alumno empieza la movilidad (Fecha Inicio de docencia presencial indicada por el alumno en los Datos de su Estancia) y se cierra automáticamente 5 semanas después de esa fecha.
	- 2C: Modificaciones del segundo cuatrimestre/semestre. Una vez empezado el segundo semestre, el estudiante puede tener que hacer alguna modificación en su Contrato por el solapamiento de los horarios o por otras razones (ampliación/reducción de la estancia). Este período de edición del Contrato se abre automáticamente el día del comienzo del segundo semestre (Fecha Inicio  $2<sup>o</sup>$  cmtre indicada por el alumno en los **Datos de su Estancia**) y se cierra automáticamente 5 semanas después de esa fecha.
- 2. Si el período de edición del Contrato (Inicial, 1C o 2C) está cerrado, NADIE (ni el estudiante ni el Coordinador Académico de la UCA) puede hacer ninguna modificación: proponer nuevas equivalencias, aceptar/rechazar las equivalencias, enviar mensajes sobre el Contrato en Umove, etc. En este caso, es preciso que el estudiante envíe un CAU a la Oficina de Internacionalización de la UCA http://cau-rrii.uca.es, apartado "Erasmus Estudiantes salientes", "Erasmus KA131 - Curso Movilidad 2024-25" solicitando la apertura extraordinaria del Contrato Inicial, de las Modificaciones del 1er

cuatrimestre o de las Modificaciones del 2º cuatrimestre.